# *New Employee Self Service Instructions*

#### my.delaware.gov Registration

**my.delaware.gov** is the new system for access to all employee personal information such as: W-2, payroll, contact and benefits enrollment from the office, your home or from anywhere. It will be your new secure sign-on for **DTC Employee Self Service** information.

### **Follow these few easy steps:**

- **1.** Make sure you have a Home email in PeopleSoft. Operations and Maintenance send your email address to [DOT\\_DTC\\_PSOFT\\_HR@delaware.gov](mailto:DOT_DTC_PSOFT_HR@delaware.gov) to enter in the system.
- **2.** Go to [https://my.delaware.gov](https://my.delaware.gov/) on the Internet from a computer or cell.
- **3.** Fill in your home email, create a password, fill in your name, address and cell number.
- **4.** Go to your email and find the email from my.delaware.gov and click Activate Account.
- **5.** Log out and log back in to add your cell phone for resetting your password.
- **6.** Pick an image for your login screen and click Create My Account.
- **7.** Wait 24-48 hours and Employee Self Service will be loaded into your account.

#### **Everyone must register the first time you use this system:**

- **1.** Make sure you enter a **Home email** under **Employee Self Service Personal Details Contact Details**.
- **2.** If you have access to DTC PeopleSoft, you must still register, to use this system. Make sure you have a Home email in PeopleSoft.
- **3.** Navigate to [https://my.delaware.gov](https://my.delaware.gov/) from a computer or cell phone. Cell phone users must clear their cache and type in the full internet address.
- **4.** From a PC click on the Register Now **Register Now** button or From a **Cell** click **Don't have an account?** Sign up link if you are using a cell.

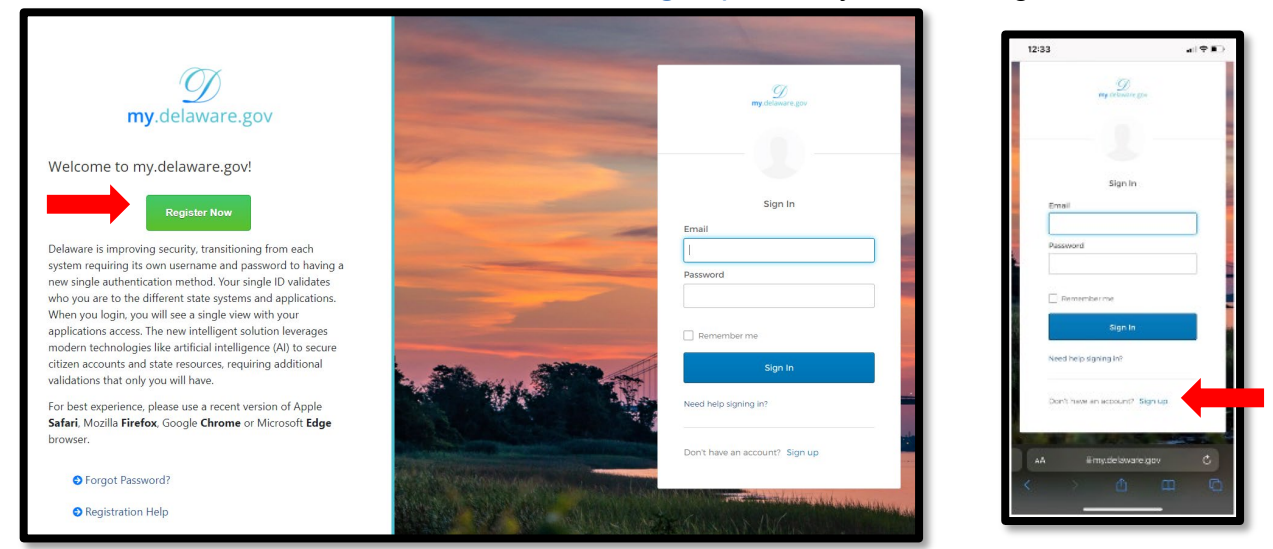

**Note:** Cell phone users may only see the smaller login screen.

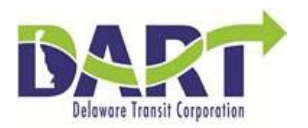

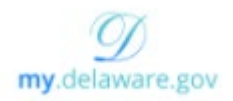

Fill out the **Create Account** registration form.

- a. Enter a **personal email** account that will be your **Login ID** to access this system.
- b. Create a **password** for this system. Password requirements:
	- i. At least 10 characters
	- ii. A lowercase letter
	- iii. An uppercase letter
	- iv. A number
	- v. A symbol
	- vi. No parts of your personal email name
	- vii. Does not include your first or last name
	- viii. Can not be any of your last 4 passwords
- c. Enter your legal **name**
- d. Enter your home phone or **cell** number (no spaces or dashes)
- e. Enter your home **address**
- f. Click **Register**

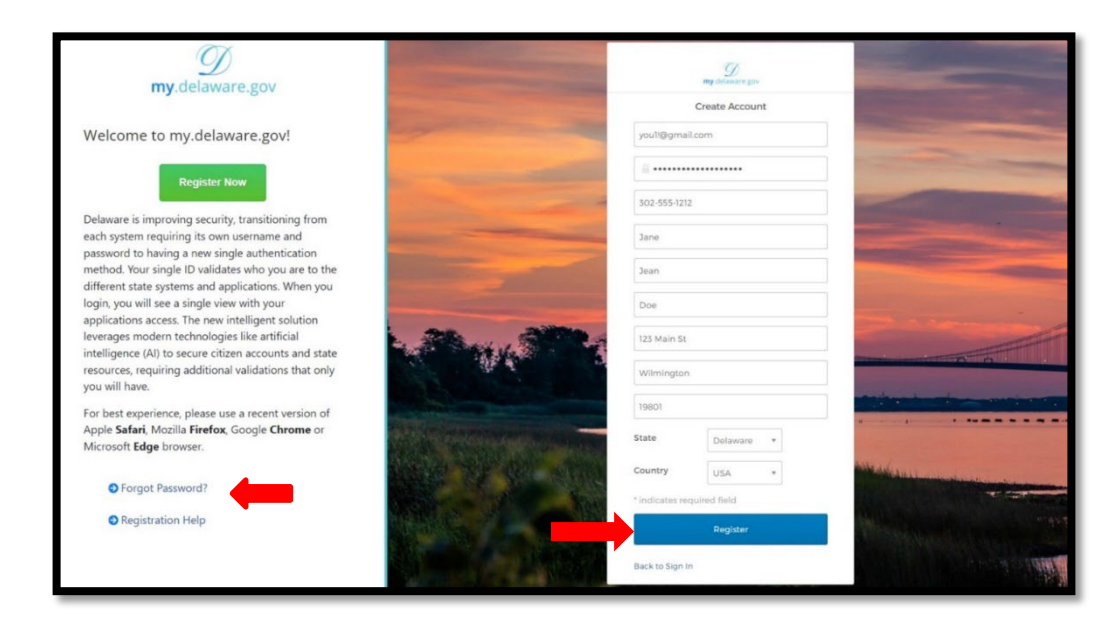

**Note**: If you already have an account try resetting your password by clicking **Forgot Password?** or **Need Help Signing In?**

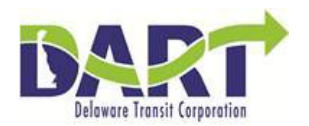

**5. You must go to the personal email** you used to Register and click **Activate Account** before you can log in.

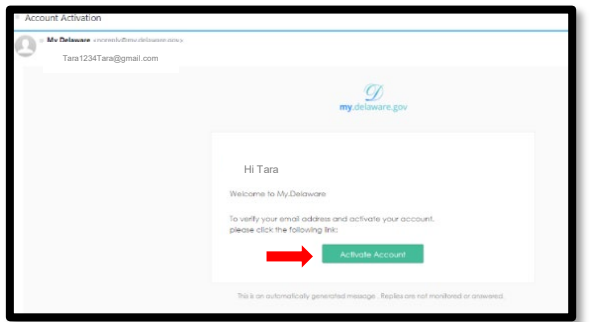

**6.** After you activate, you will be logged in, but the registration process is not complete. **Sign-out** of this window by clicking the arrow in the upper right corner.

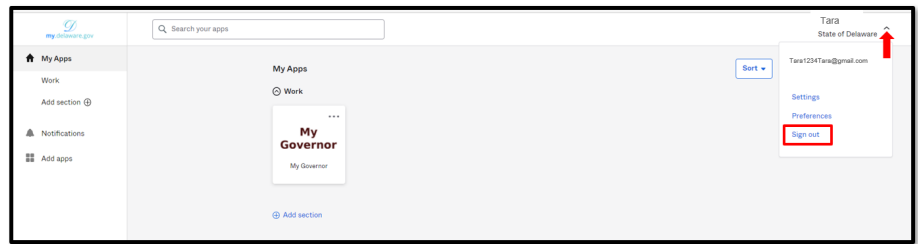

**7. Sign-In** again to complete the registration process.

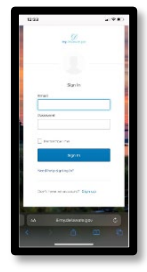

**8.** Enter a SMS cell phone **text message** number (recommended) to reset your password if you forget it or get locked out.

**Do not use your work phone number**, because you may not always be at your desk to receive the verification code phone call.

When you **receive the verification code**, enter the code in the pop-up box and click **Done**.

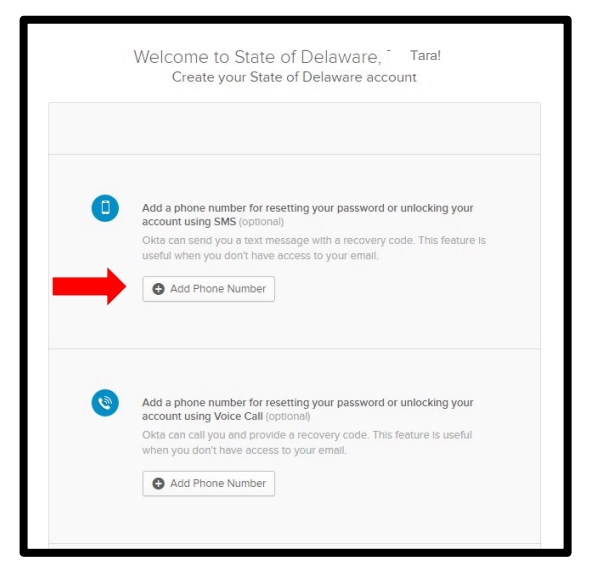

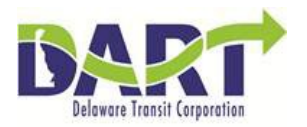

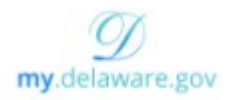

**9.** Next, select the image that will display when you login (required). It will display every time you enter your personal email login on this website. Click **Create My Account**. The registration process is completed.

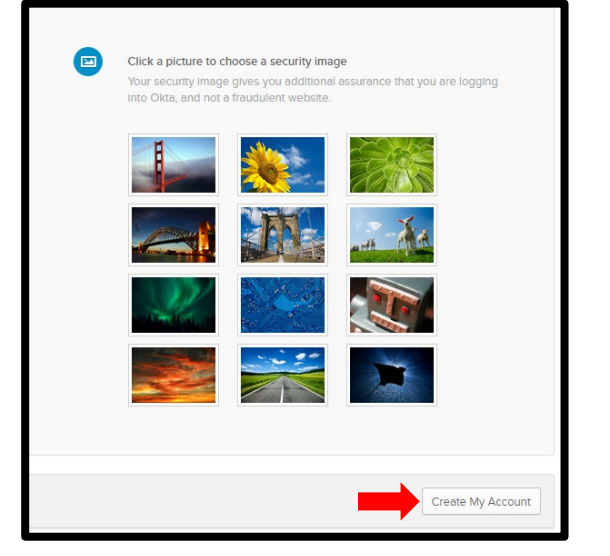

## **AFTER YOU REGISTER**

- **A.** Log back in to the **my.delaware.gov** home page after 24-48 hours. It will take **24-48 hours** for the **DTC Employee Self Service** tile to appear after you register. You can click on **Settings** to change your password, and other selections.
	- \*\* If you are having problems and don't see the DTC tile, contact PeopleSoft 302-760-2220.

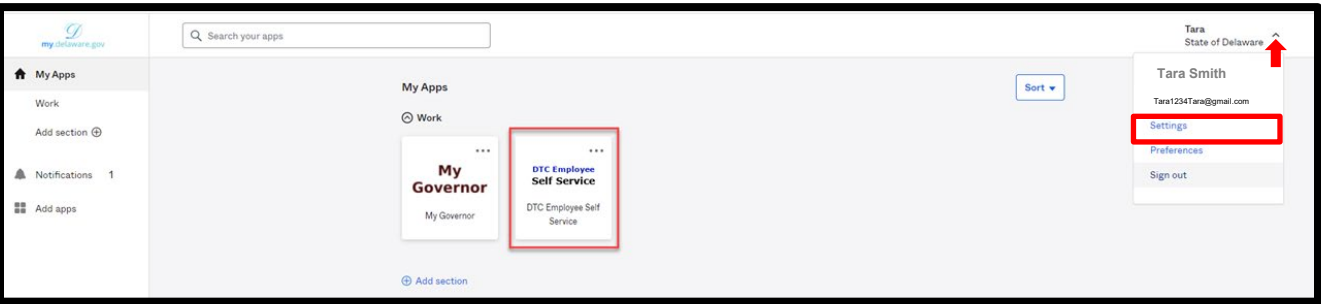

**B.** You can find the *My.Delaware.gov* icon on the DelDOT or **DTC Intranet** <https://deldotportal/sites/DTC> by searching for the  $\mathcal D$  symbol.

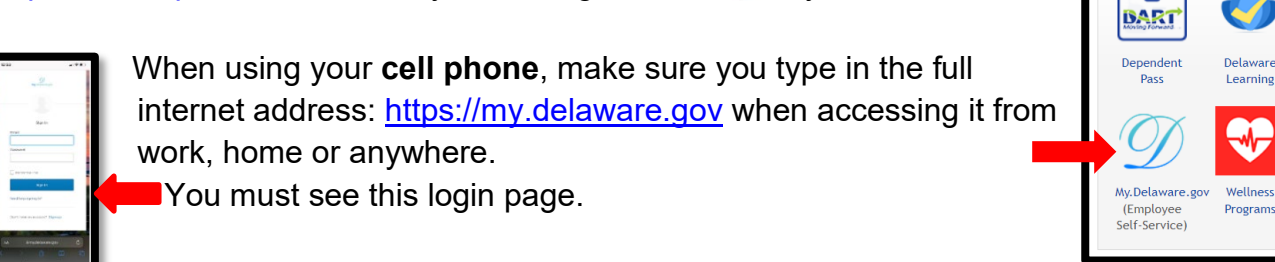

EMPLOYEE PROGRAMS

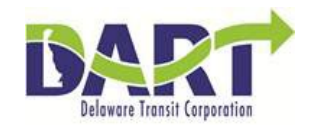

**C.** Click on the **DTC Employee Self Service** tile to access your personal information as you did in the past. Make sure to **sign out**, especially when using a shared computer.

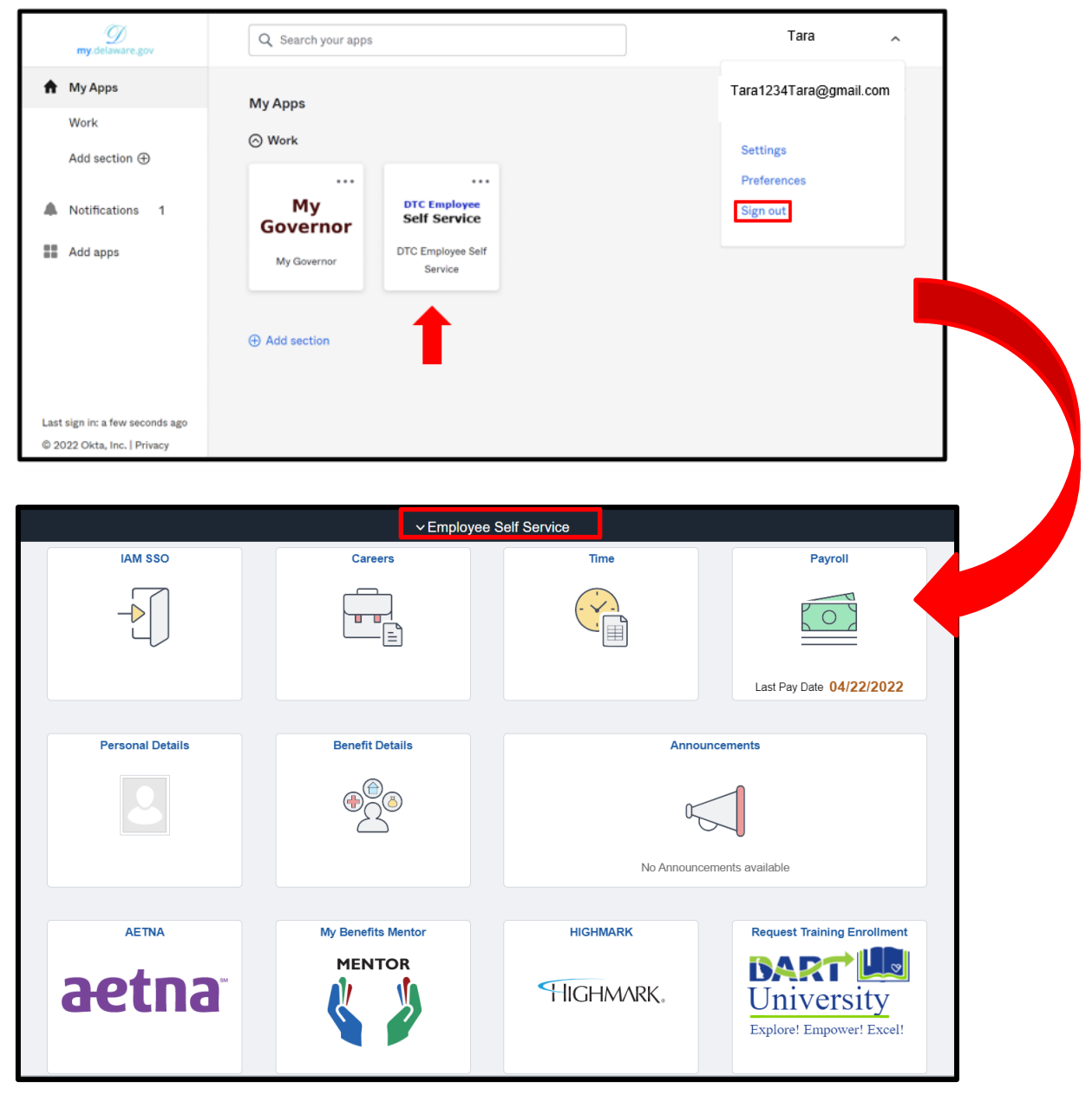

Contact DTC PeopleSoft: (302)760-2220 or **[DOT\\_DTC\\_PSOFT\\_HR@delaware.gov](mailto:DOT_DTC_PSOFT_HR@delaware.gov)** for assistance.

If you need a new Account Activation Link sent to your email contact: [mydelaware@delaware.gov](mailto:mydelaware@delaware.gov).

#### **- End of Procedure-**